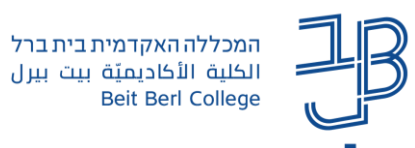

# **בסיס נתונים ב-Moodle – מדריך למרצה**

פעילות בסיס נתונים מאפשרת יצירת מאגר נתונים משותף לצרכים שונים. פעילות זו מעט מורכבת מאגרון מונחים, אך היא מאפשרת ליצור מאגר עשיר יותר, על פי הקריטריונים והצרכים הפדגוגיים המדויקים של המרצה.

בתהליך הגדרת בסיס הנתונים יוצר המרצה תבנית שלתוכה יזינו הסטודנטים את התכנים, כאשר התוצר הסופי מוצג באותו פורמט. בסיס הנתונים יכול להכיל תכנים מסוגים שונים - טקסטים, תמונות, קבצים, קישורים ועוד.

שימושים אפשריים של בסיס הנתונים:

- אוסף שיתופי של קישורי אינטרנט
- הצגת תמונות ותוצרים שהלומדים יצרו
	- אוסף מידע בנושא לימודי
	- מאגר מידע לטובת פעילות חקר
		- מאגר מאמרים

# **במדריך זה**

- [הוספת בסיס נתונים](#page-0-0)
- [הוספת שדות לבסיס נתונים](#page-1-0)
- [עריכת תבנית בסיס נתונים](#page-3-0)
- [שמירת תבנית בסיס נתונים](#page-4-0)
- [שימוש בתבנית בסיס שנשמרה](#page-4-1)
	- [הוספת רשומה לבסיס נתונים](#page-5-0)
- [יבוא/יצוא רשומות בבסיס נתונים](#page-6-0)

## **הוספת בסיס נתונים**

.1 ניכנס לאתר הקורס.

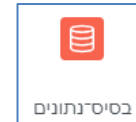

- .2 במאגר הפעילויות נלחץ על בסיס נתונים
	- .3 ייפתח חלון הגדרות כלליות:

<span id="page-0-0"></span>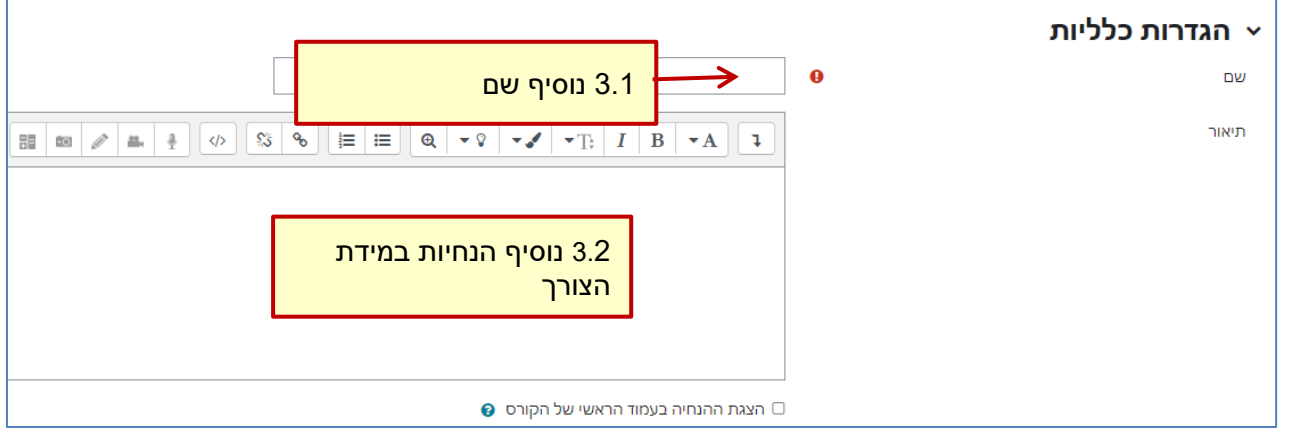

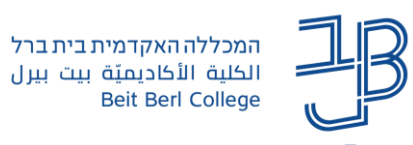

.4 בסעיף פריטים

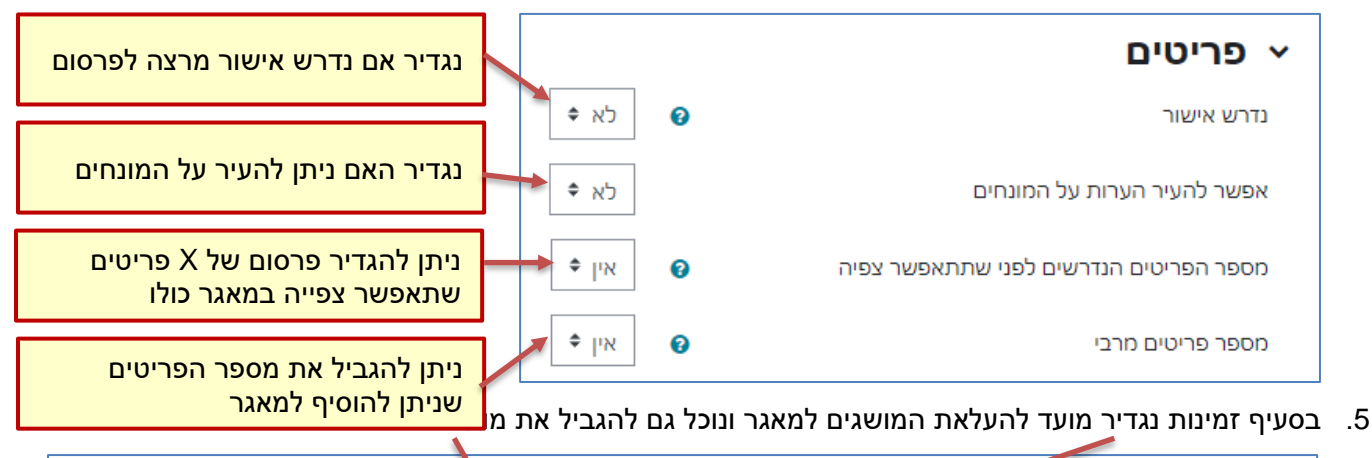

<span id="page-1-0"></span>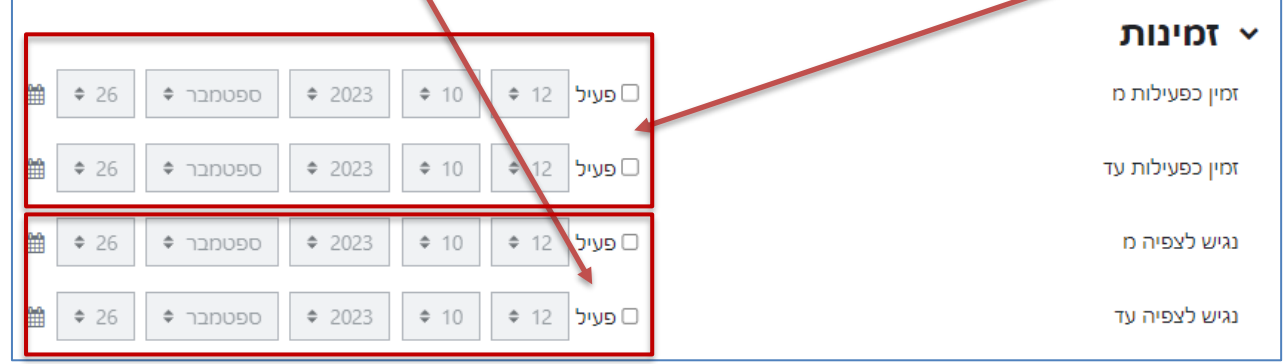

שמירת שינויים וחזרה לקורס .6 נלחץ על שמירת שינויים

# **הוספת שדות לבסיס נתונים**

.1 ניכנס לבסיס הנתונים שהגדרנו

יצירת שדה חדש <del>y</del>

- .2 נלחץ על
- 3. נבחר את סוג השדה להוספה (לדוגמה משבצת תוכן מעוצב)

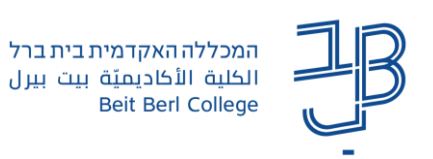

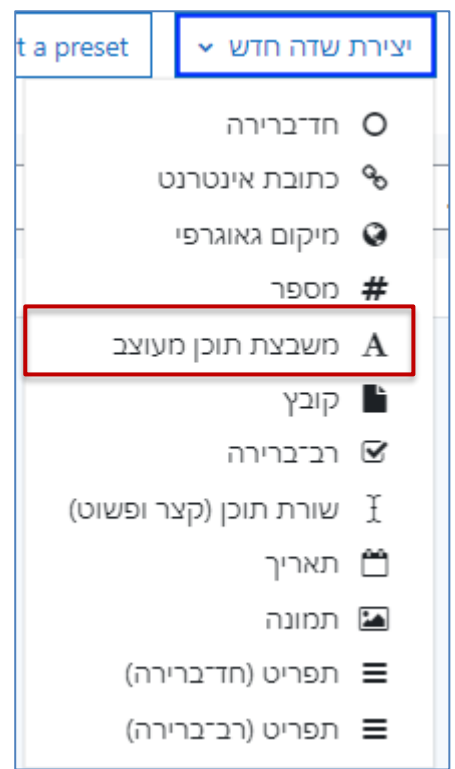

- חד-ברירה שדה המאפשר בחירת ערך אחד מתוך רשימה של מספר ערכים
	- כתובת אינטרנט שדה המאפשר הוספת כתובת אתר אינטרנט לרשומה
		- מיקום גיאוגרפי שדה מאפשר להזין נקודות ציון גיאוגרפיות
			- מספר שדה להזנת ערך מספרי
- משבצת תוכן מעוצב שדה המאפשר הזנת טקסטים ארוכים ומעוצבים (בעזרת עורך תוכן מובנה)
	- קובץ שדה המאפשר הוספת קבצים לרשומה
	- רב-ברירה שדה המאפשר בחירת מספר ערכים מתוך רשימה סגורה
		- שורת תוכן )קצר ופשוט( שדה להזנת שורת טקסט קצרה
			- תאריך שדה להזנת תאריך
			- תמונה שדה המאפשר הוספת תמונה לרשומה
	- תפריט )חד ברירה( שדה הדומה לחד-ברירה, אך מופיע כרשימה נפתחת. שדה זה שימושי לרשימות יותר
		- ארוכות.
	- תפריט (רב-ברירה) שדה הדומה לרב-ברירה, אך מופיע כרשימה שניתן לגלול בתוכה ולסמן מספר

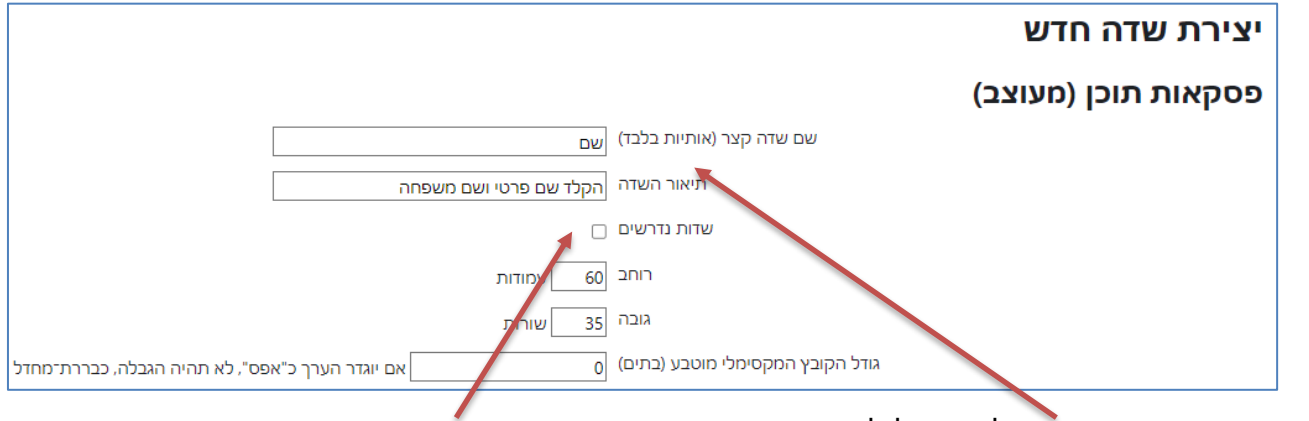

.4 נגדיר את הפרמטרים הרלבנטיים לכל שדה שנוסיף. והאם השדה הוא שדה חובה

3

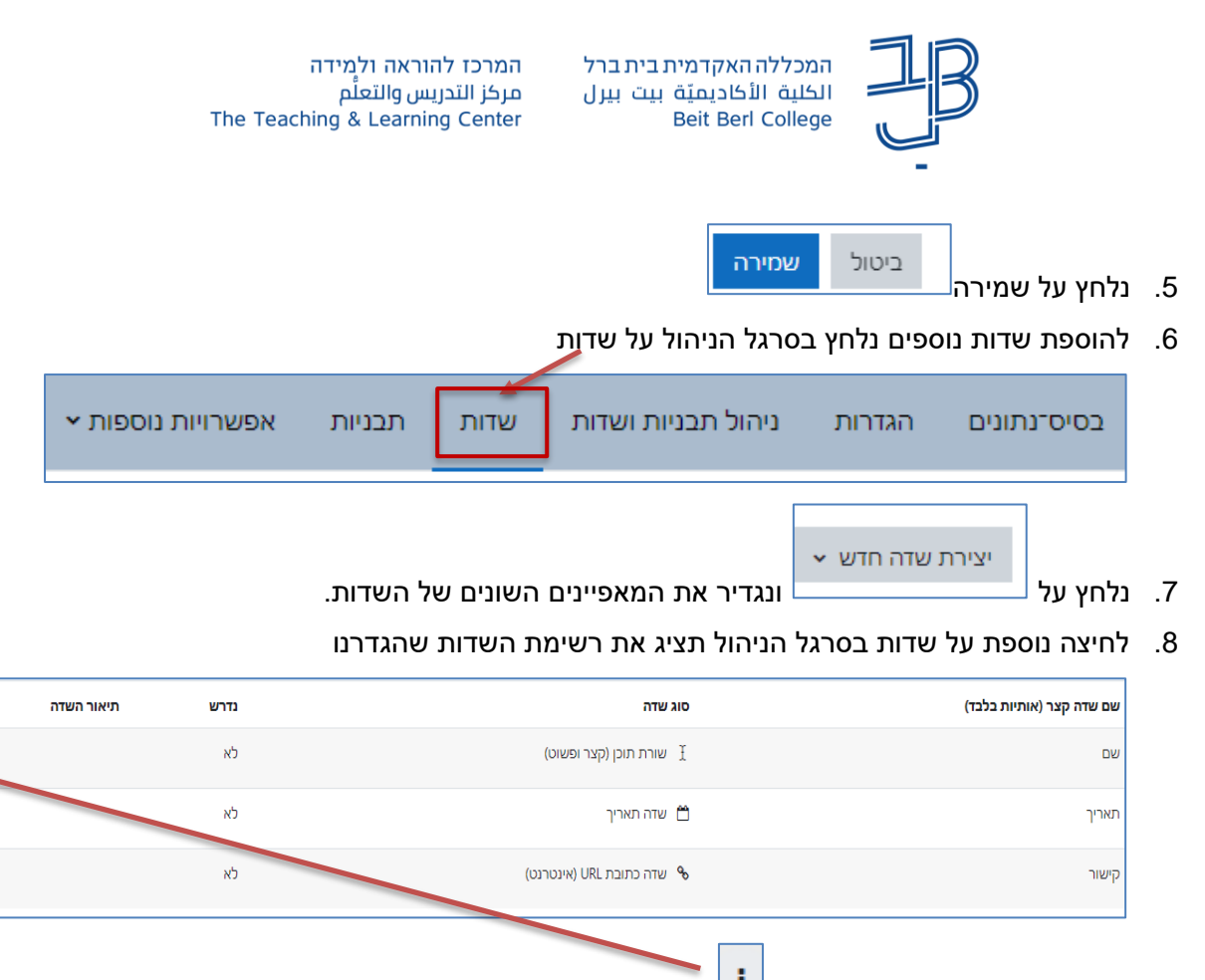

Ŧ

J.

d.

.9 לעריכת / מחיקת שדה נלחץ על ונבחר עריכה/מחיקה

# **עריכת תבנית בסיס נתונים**

• לאחר הגדרת השדות ניתן לערוך את התבנית

<span id="page-3-0"></span>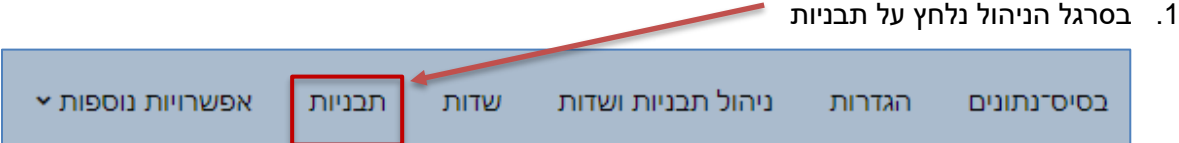

.2 ניתן לערוך את נראות השדות מבחינת סוג הכתב, הדגשה יישור וכדומה

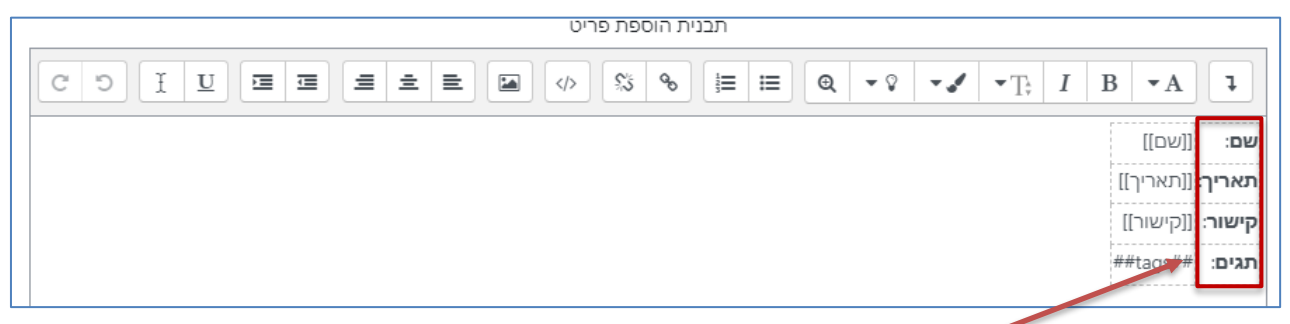

.2.1 נסמן את השדה בעמודה הימנית ונעצב אותו כרצוננו באמצעות סרגל הכלים

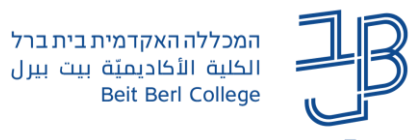

#### **שמירת תבנית בסיס נתונים**

- ניתן לשמור תבנית שהגדרנו לשימוש עתידי בקורס אחר
	- .1 בסרגל הניהול נלחץ על תבניות

<span id="page-4-0"></span>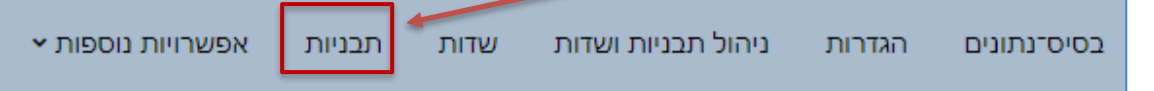

.2 בתפריט 'פעולות' נלחץ על שמירת תבנית שדות

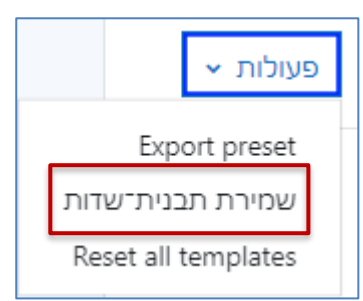

.3 ניתן שם לתבנית. רצוי גם להוסיף תיאור

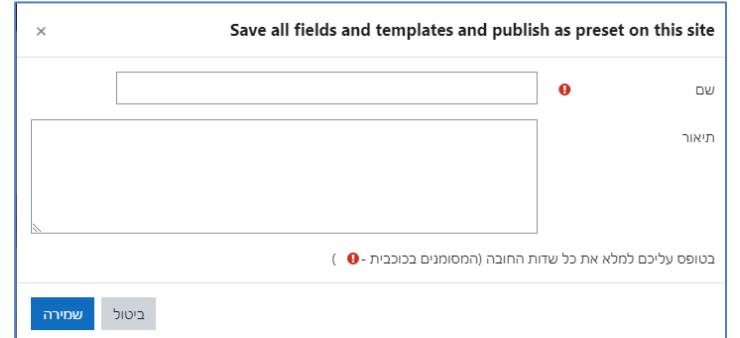

.4 נלחץ על שמירה

#### **שימוש בתבנית בסיס שנשמרה**

- .1 ניכנס לקורס הרצוי
- .2 נוסיף פעילות בסיס נתונים
- .3 בסרגל הניהול נלחץ על ניהול תבניות ושדות

<span id="page-4-1"></span>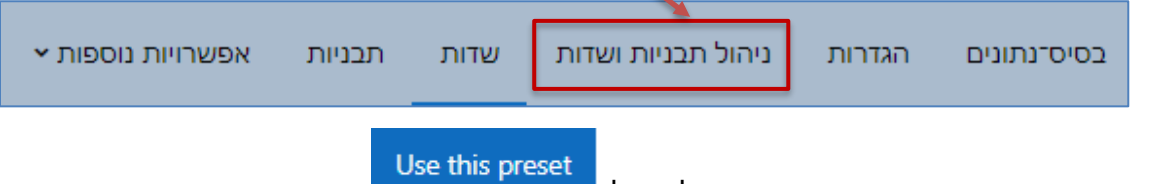

- .4 נאתר את התבנית ששמרנו ברשימה, ונלחץ על
- 5. השדות שקיימים בתבנית יוצגו ברכיב (ניתן למחוק ו/או להוסיף שדות כרצוננו)

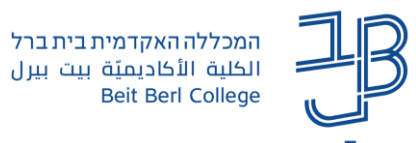

#### **הוספת רשומה לבסיס נתונים**

- .1 ניכנס לרכיב בסיס נתונים
- .2 בסרגל הניהול נלחץ על ניהול בסיס נתונים

<span id="page-5-0"></span>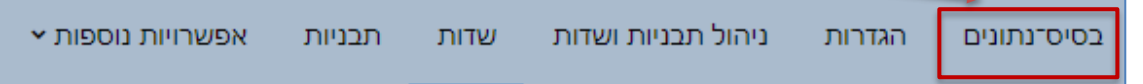

.3 נלחץ על הוספת פריט

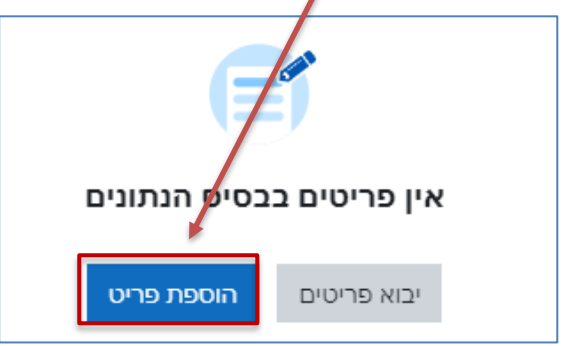

.4 יוצגו השדות ותיבות להזנת הנתונים

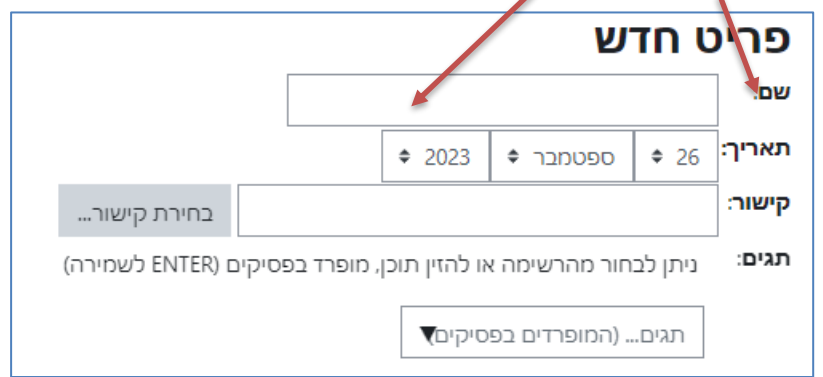

- .5 בסיום נלחץ על שמירה או שמירה והוספת פריט חדש
- .6 ניתן לצפות ברשומות בתצורת פריט בודד או בתצורת רשימה

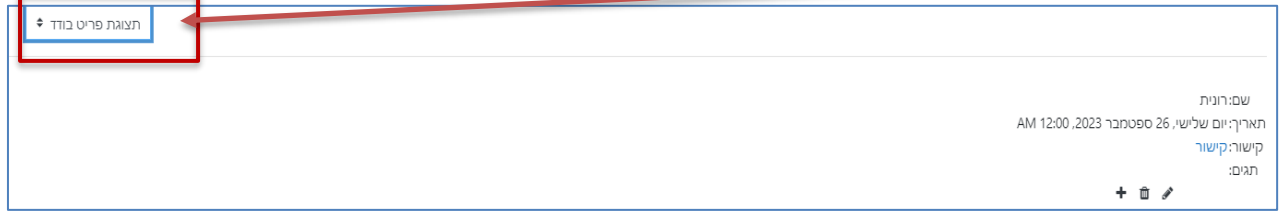

שמירה

שמירה והוספת פריט חדש

.7 בתצורת רשימה ניתן גם לבצע מיון ו/או חיפוש

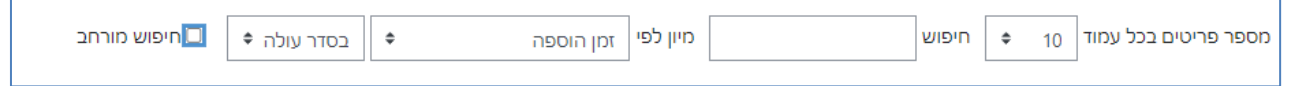

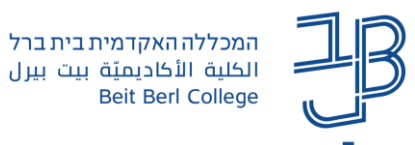

### **יבוא/יצוא רשומות בבסיס נתונים**

• ניתן לייבא ולייצא רשומות מבסיס נתונים אחד לשני

#### **יצוא**

- .1 ניכנס לבסיס הנתונים ממנו נרצה לייצא רשומות
	- .2 בתפריט 'פעולות' נלחץ על יצוא פריטים

<span id="page-6-0"></span>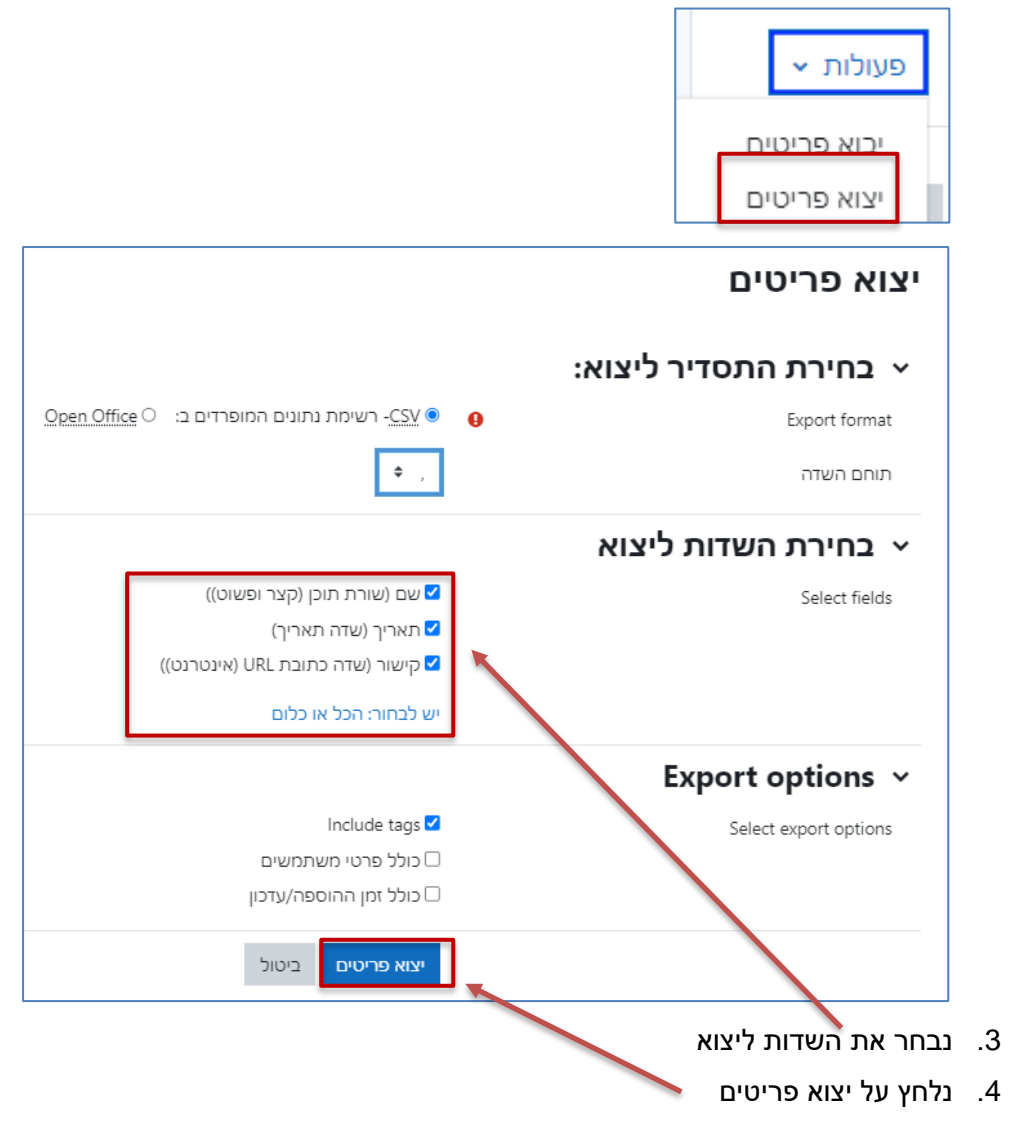

.5 הקובץ ירד לתיקיית הורדות במחשב

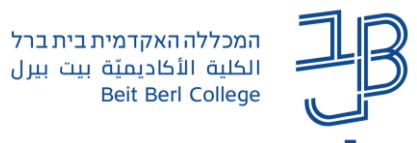

# **יבוא**

- .1 ניכנס לבסיס הנתונים אליו נרצה ליבא רשומות
	- .2 נלחץ על יבוא פריטים

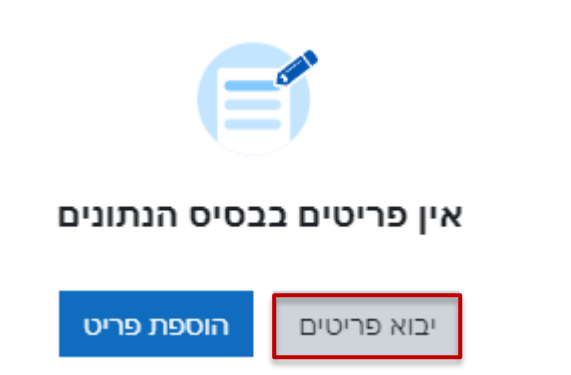

.3 נבחר את קובץ הנתונים

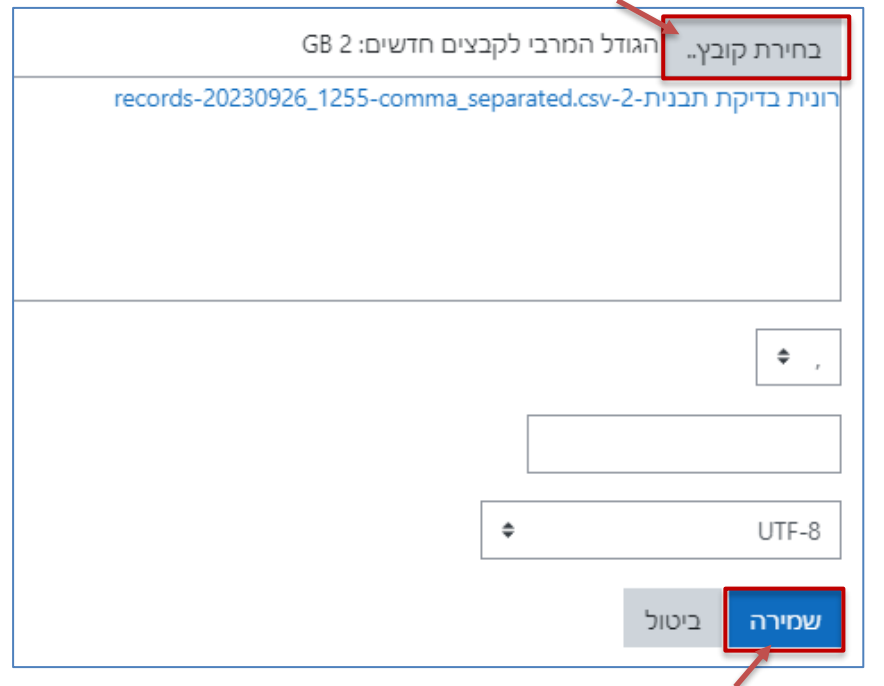

- .4 נלחץ על שמירה והמשך
- .5 הרשומות יוצגו בבסיס הנתונים.